# **PLAR**

# Prior Learning Assessment and Recognition (PLAR)

PLAR Resource Guide for Adult Learning Centres

# **Software Applications 30S**

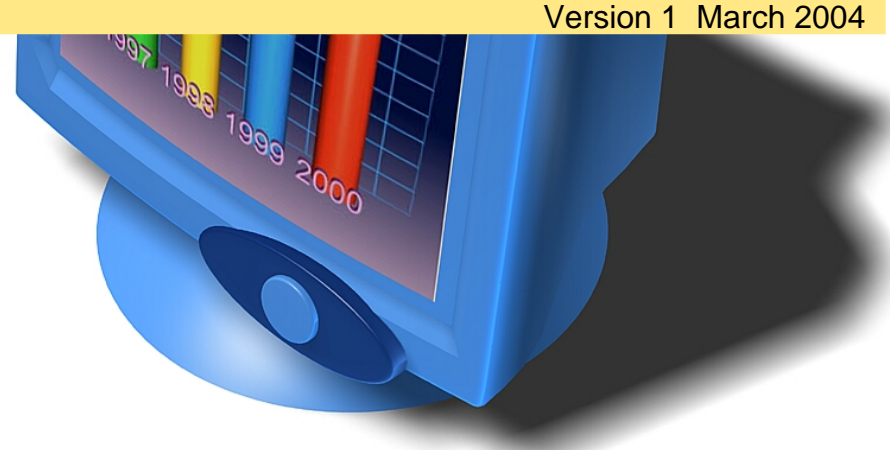

#### **For further information contact:**

Adult Learning and Literacy 310 - 800 Portage Avenue Winnipeg, Manitoba R3G 0N4 Phone: (204) 945-8012 Fax (204) 948-1008 www.edu.gov.mb.ca/aet/all/index.html

PLAR prior Learning Assessment recognition Prior Knowledge Change Learning

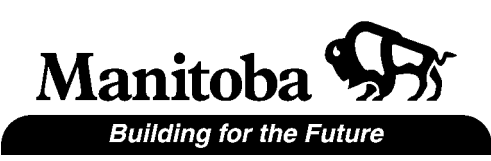

# **TABLE OF CONTENTS**

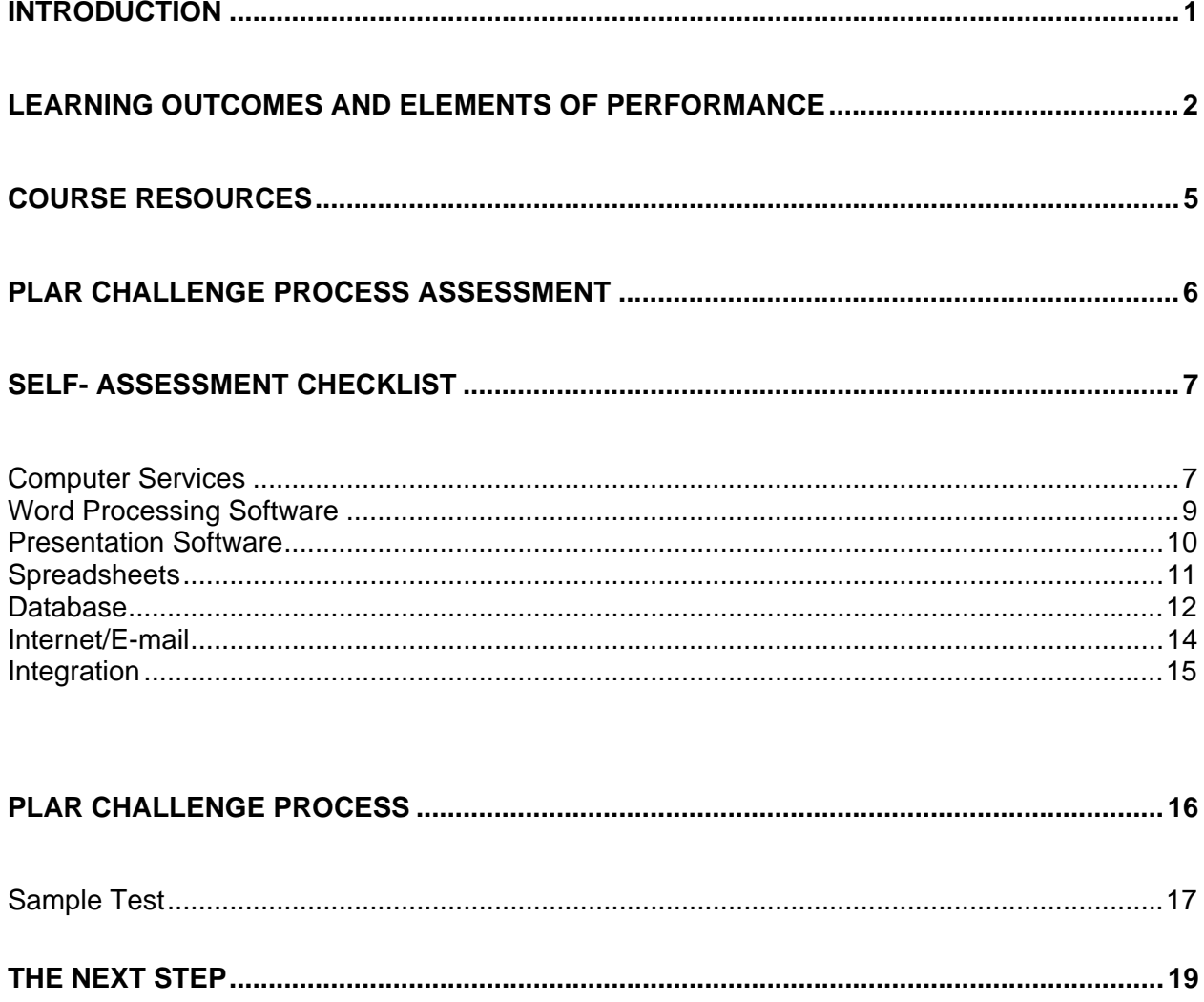

#### <span id="page-2-0"></span>**INTRODUCTION**

Software Applications 30S is an entry-level course for students who want to develop a working knowledge of fundamental Software Applications using a Windows platform.

Upon completion of the Software Applications Course 30S, students will have achieved a basic understanding of how computer programs work.

Topics covered are:

- using an operating system (including file management)
- using the Internet
- managing e-mail
- creating documents with a word processor
- spreadsheet
- database
- presentation program

If you have sufficient skills in these areas, you may be able to obtain full or partial credit for this course through Prior Learning Assessment and Recognition (PLAR).

The document contains the general course learning outcomes for Software Applications 30S, along with a self-assessment checklist of all of the specific learning outcomes covered in the course. After completing the checklist you will be able to determine if you have enough prior learning to go through the PLAR process for this course.

The PLAR process for Software Applications 30S is outlined in this document. By completing the PLAR process in its entirety and achieving the minimum standard, you could receive credit for Software Applications 30S without taking the course.

<span id="page-3-0"></span>After completing the Software Applications 30S course, students will be able to:

#### **1. Explain how a computer functions**

- 1.1. Identify the physical components of a computer
- 1.2. Discuss computer processing and storage
- 1.3. Explain an operating system
	- 1.3.1. Define an operating system
	- 1.3.2. Explain the need for a operating system
	- 1.3.3. List several specific operating systems
	- 1.3.4. Describe ways to load the operating system
- 1.4. Differentiate between an operating system and application programs
- 1.5. Recognize the benefits of computers for personal and business use

#### **2. Describe the importance of a computer network**

- 2.1. Explain the topography of a network
- 2.2. Label a diagram of a network
- 2.3. Login in and out of a network

#### **3. Manipulate a computer operating system**

- 3.1. Start and shut down a computer
- 3.2. Identify parts of the desktop
- 3.3. Manage a program window
	- 3.3.1. Open a program
	- 3.3.2. Name the parts of a program window
	- 3.3.3. Move and change the size of a window
	- 3.3.4. Select program options with menus and dialog boxes
	- 3.3.5. Close a program

#### **4. Create a file management system**

- 4.1. Define file management terms
- 4.2. Create folders and subfolders
- 4.3. Display the contents of a disk
- 4.4. Describe various file properties
- 4.5. Manage data files: move, copy, delete

#### **LEARNING OUTCOMES AND ELEMENTS OF PERFORMANCE**

#### **5 Manage email software**

- 5.1 Define terms related to e-mail operations
- 5.2 Create and send a new mail message
- 5.3 Retrieve and store e-mails
- 5.4 Open a mail message
- 5.5 Attach a file to a new message
- 5.6 Create folders to manage e-mail messages
- 5.7 Delete email messages (and empty trash)
- 5.8 Create and insert names in an address book

#### **6. Explain Internet history**

#### **7. Locate and retrieve information from the Internet**

- 7.1 Open Internet sites using addresses
- 7.2 Manage temporary Internet files and cookies
- 7.3 Add and delete sites to favourites/bookmarks
- 7.4 Set a home page

#### **8. Search the Internet for information**

- 8.1 Copy and save pictures
- 8.2 Insert text and pictures from the Internet into Word and Excel
- 8.3 Transfer files from the Internet to the hard drive

#### **9. Create and modify documents created using application software**

- 9.1 Explain the purposes of a:
	- 9.1.1 word processor
	- 9.1.2 spreadsheet
	- 9.1.3 database
	- 9.1.4 presentation program
- 9.2 Define concepts/terms unique to different software applications
- 9.3 Control the setup and views of each program window
	- 9.3.1 Add/remove toolbars
	- 9.3.2 Change views/zoom
- 9.4 Edit text
	- 9.4.1 Add and delete text
	- 9.4.2 Move and copy text

#### **LEARNING OUTCOMES AND ELEMENTS OF PERFORMANCE**

- 9.5 Create new files using application templates
- 9.6 Save, open, and close application files 9.6.1 Manage read-only files
- 9.7 Format documents
	- 9.7.1 Apply standard font attributes
	- 9.7.2 Change paragraph properties
- 9.8 Modify page setup
	- 9.8.1 Change paper size and orientation
	- 9.8.2 Adjust document margins
	- 9.8.3 Create headers and footers
- 9.9 Print documents using different program options

#### **10. Explain software integration**

- 10.1 State advantages and needs of integration
- 10.2 Integrate a spreadsheet selection with a word-processing document using copy and paste
- 10.3 Link a spreadsheet with a word processing document as an object

<span id="page-6-0"></span>The following is a list of possible resources used in this course.

#### **References**

**DDC series: "Learning . . . . .** Assorted Titles**.** Prentice Hall Publishers. www.ddcpub.com

**Shelly Cashman** series . . . Assorted Titles. Thomson Course Technology. www.scsite.com

**New Perspectives on . . .** Assorted Titles**.** Course Technology, Thomson Learning, 2002. www.course.com

**A Guide to . . .** Assorted Titles**.** Lawrenceville Press, Pennington, NJ, 2000. www.lawrencevillepress.com

**Assorted titles** including the IDG series**,** and "Dummies" books. Wiley Publishers. www.wiley.ca

**Teach Yourself Visually . . . Series, Assorted Titles.** J.W. Wiley Publishers. www.wiley.ca

#### **Reference Web sites:**

**Microsoft** www.microsoft.com

Government of Canada - Internet Guide http://www.cio-dpi.gc.ca/ig-gi/links/links-liens\_e.asp?format=print

General computer knowledge www.about.com

<span id="page-7-0"></span>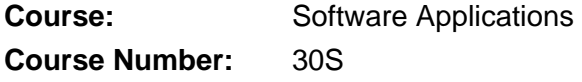

#### **Self - Assessment Checklist**

The checklist indicates all of the learning outcomes covered in the Software Applications 30S course. Use it to measure your abilities in the different areas and uncover weak areas. If you have:

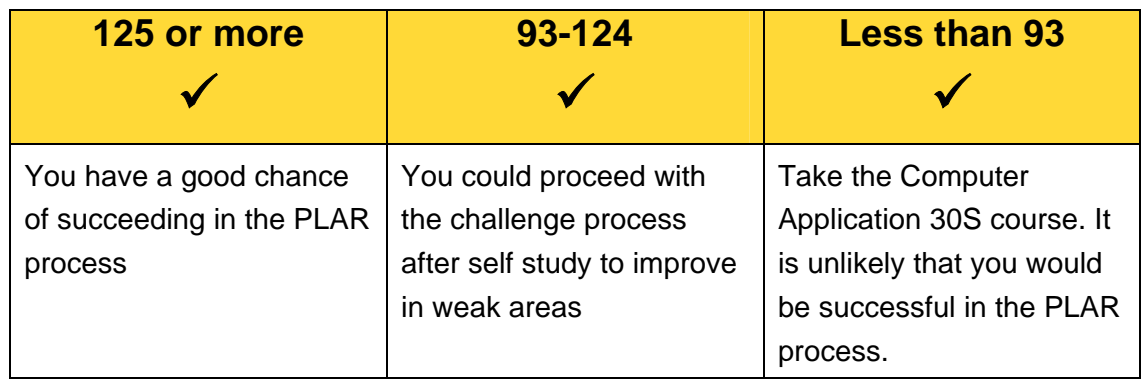

Your adult learning center may give you PLA recognition for individual sections of the Software Applications course. Ask the PLAR advisor if this is an option.

#### **PLAR Challenge Assessment Process**

Once you have completed the self-assessment and decide that you are ready to challenge Software Applications 30S course or individual units, go on to the Assessment section. The Assessment section outlines different assessment procedures that you might go through in order to receive recognition for this course (or a unit) through the PLAR process.

NOTE: Individual adult learning centers may have additional requirements. Speak to the PLAR advisor for more information.

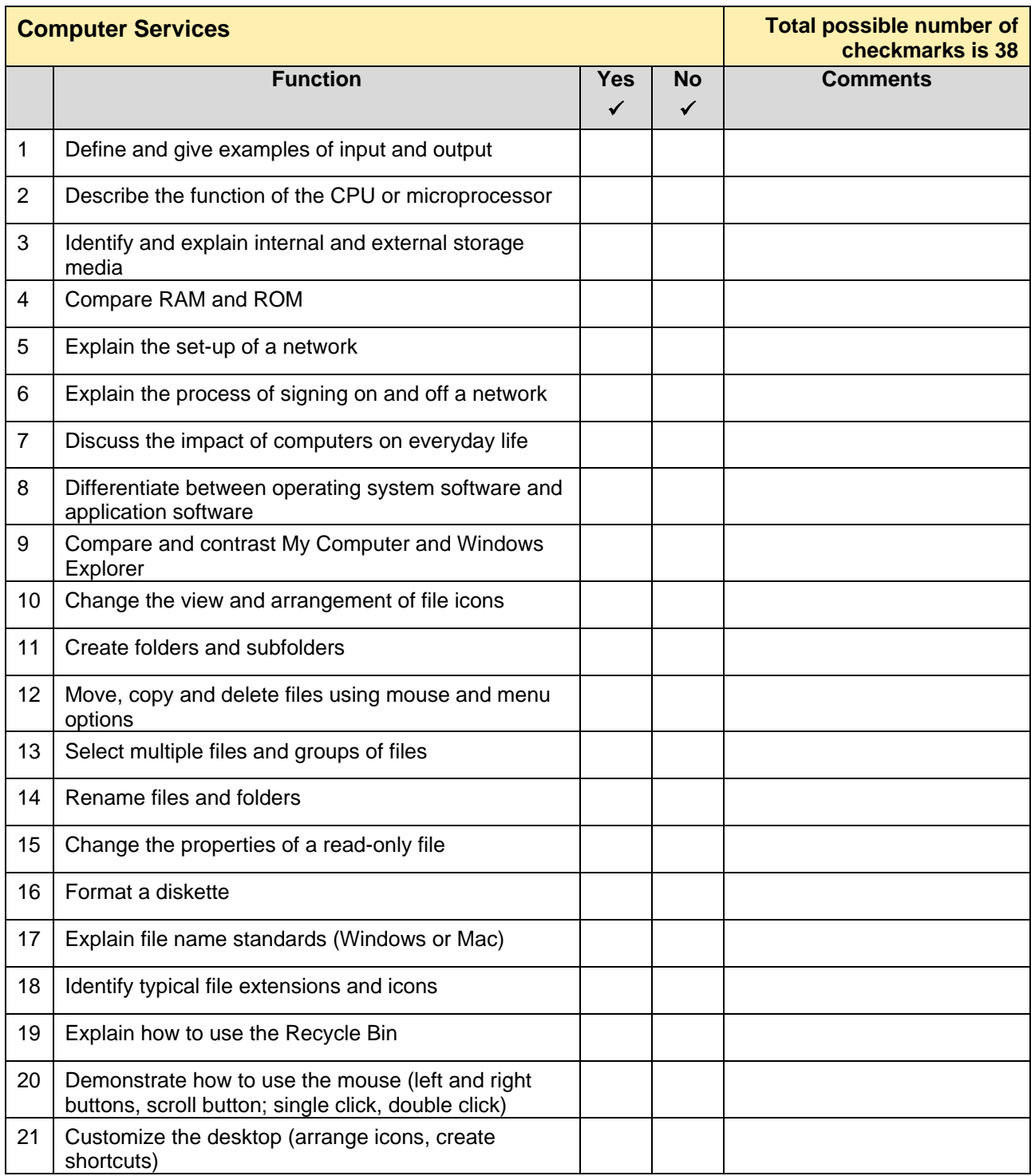

<span id="page-8-0"></span>Check the box to show whether you can perform the function.

#### Computer Services continued

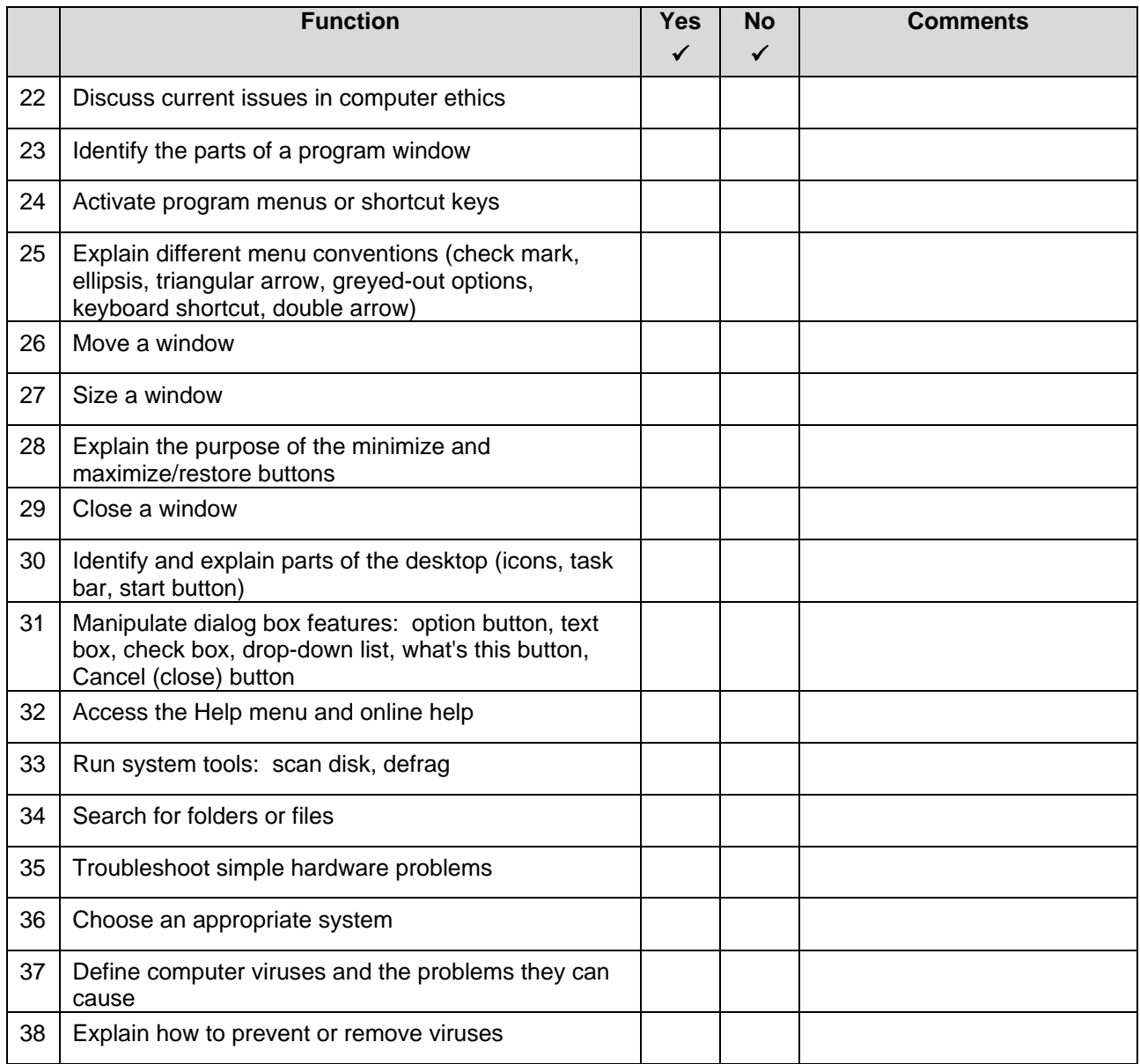

Total possible number of checkmarks is 38.

Total number of **Yes** checkmarks from your self-assessment = .

<span id="page-10-0"></span>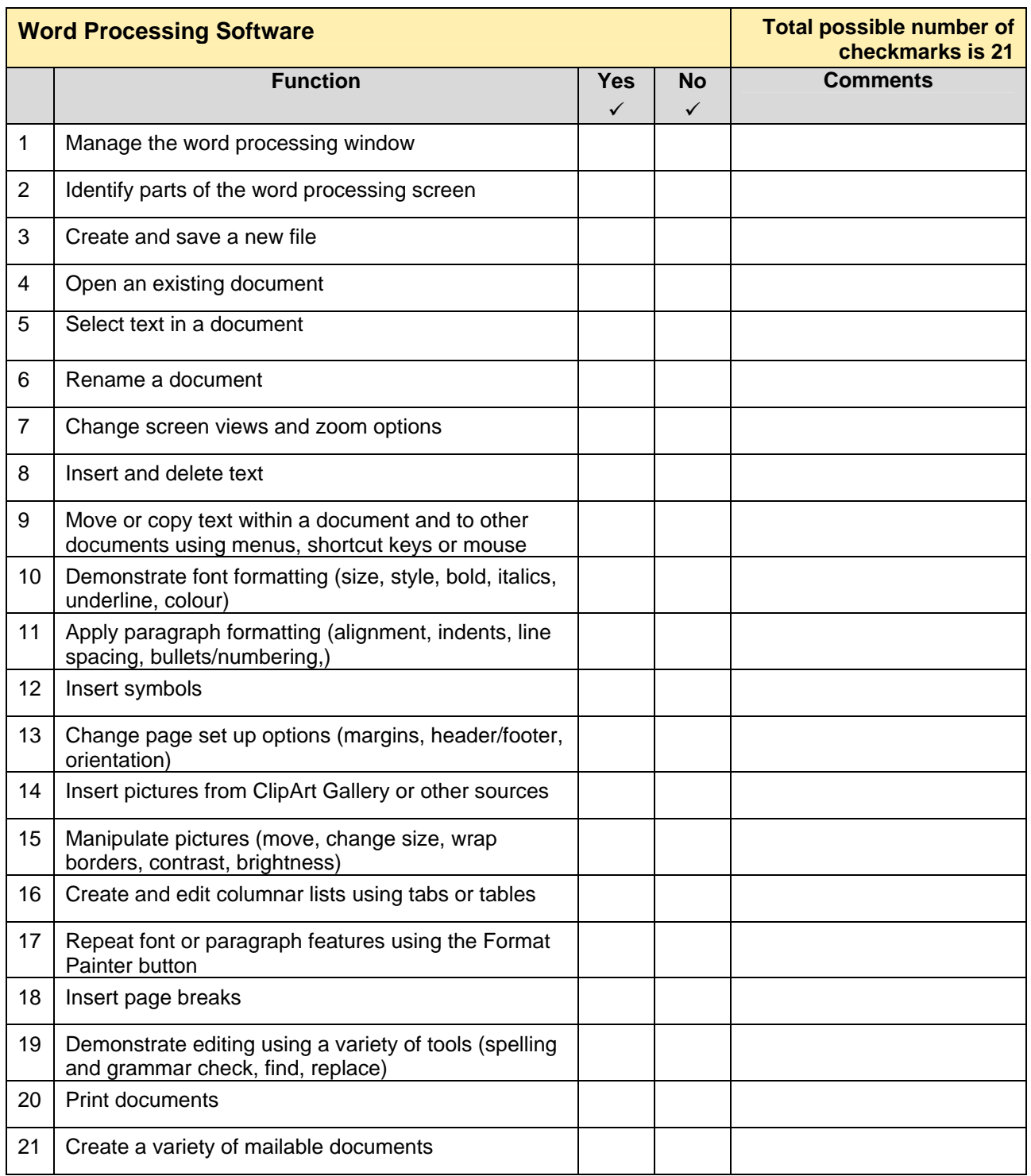

Total possible number of checkmarks is 21.

Total number of **Yes** checkmarks from your self-assessment = .

<span id="page-11-0"></span>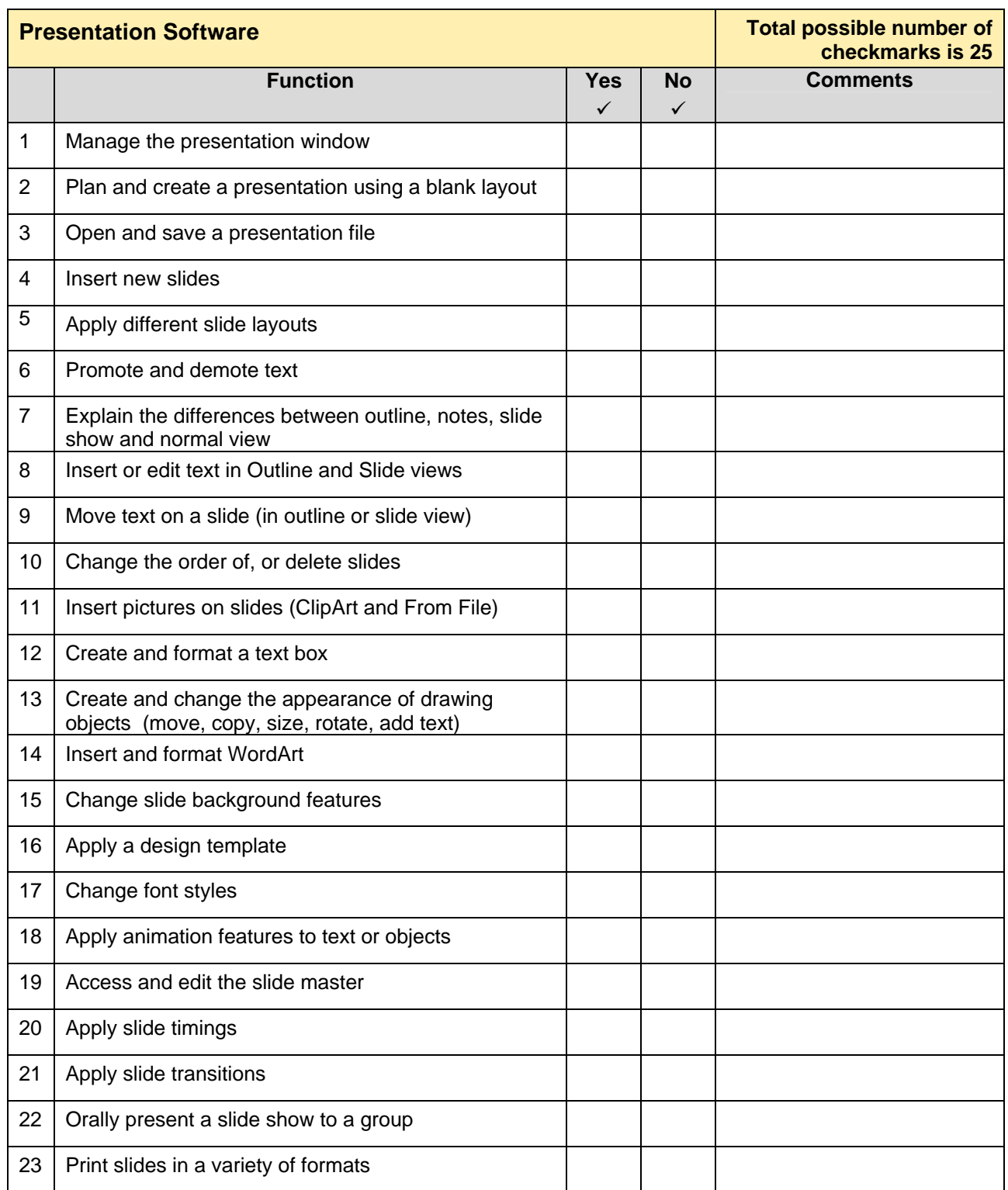

# <span id="page-12-0"></span>**SELF - ASSESSMENT CHECKLIST**

#### Presentation Software continued

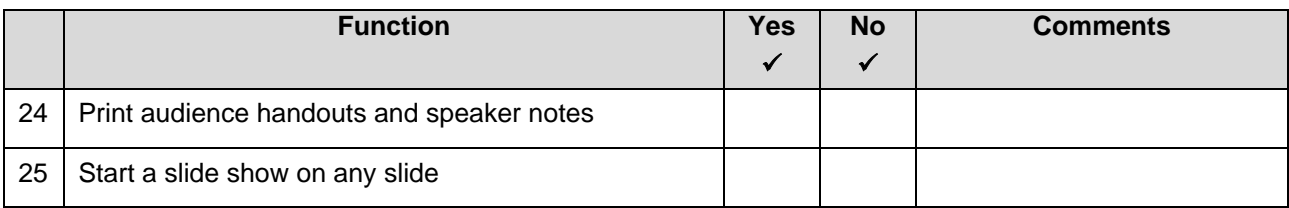

Total possible number of checkmarks is 25.

Total number of **Yes** checkmarks from your self-assessment = \_\_\_\_\_\_\_\_\_\_\_.

#### **Spreadsheets**

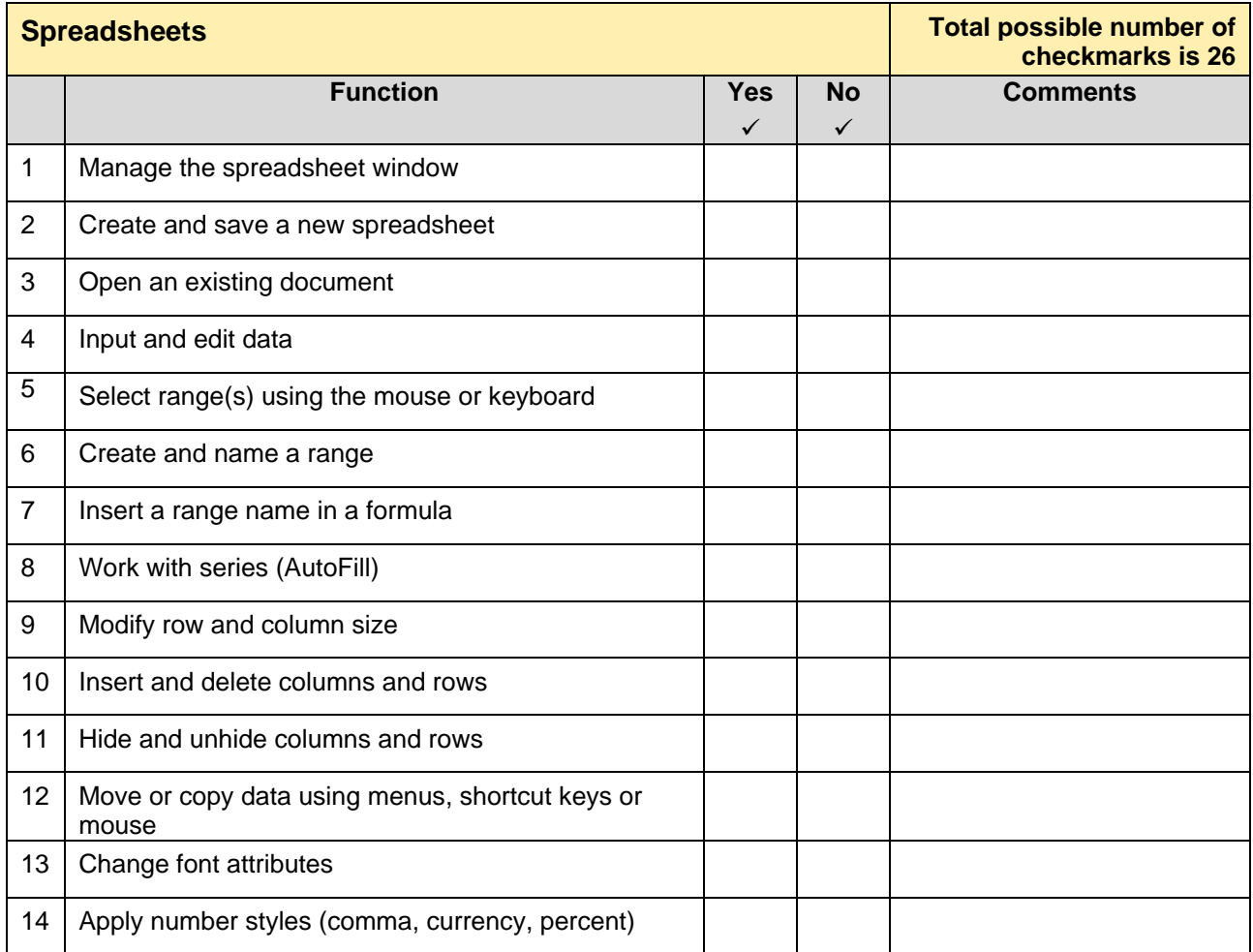

# <span id="page-13-0"></span>**SELF - ASSESSMENT CHECKLIST**

# Spreadsheets continued

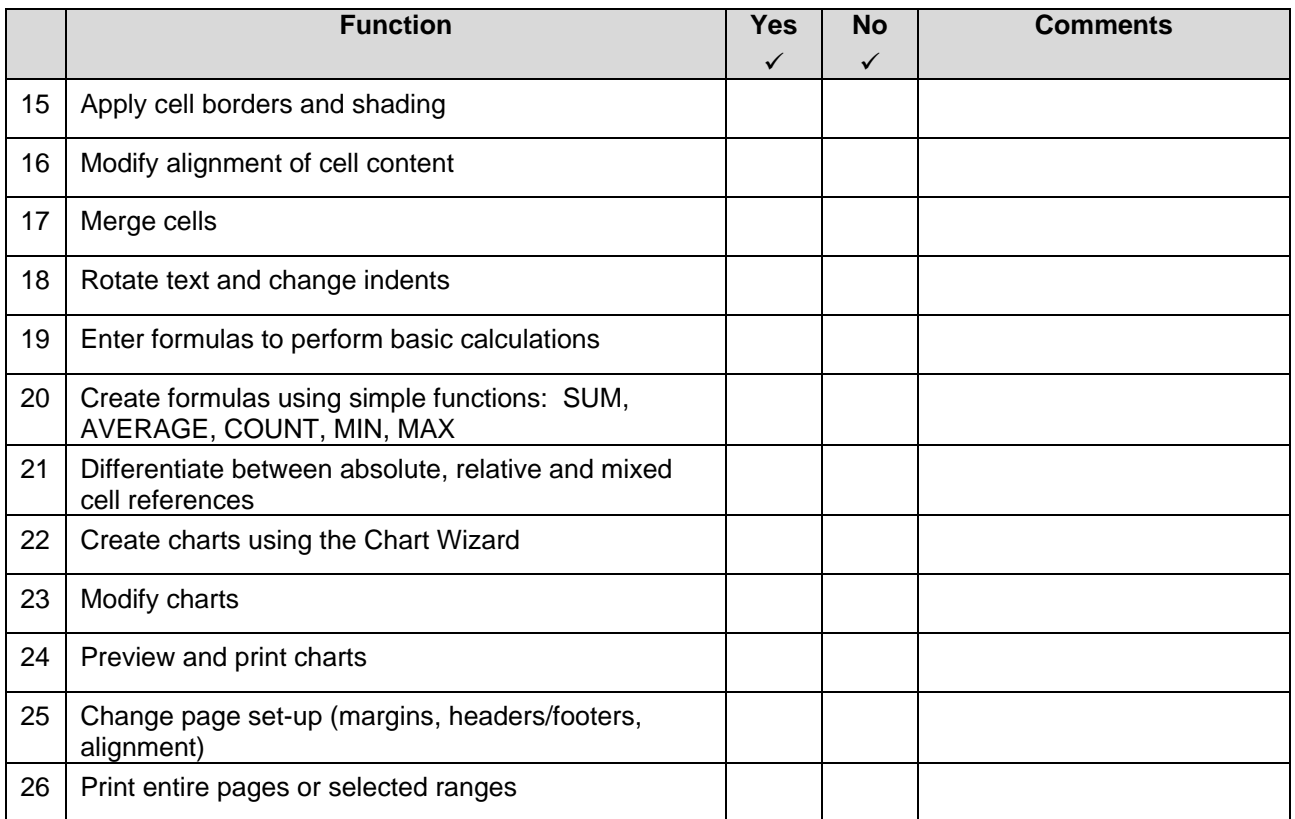

Total possible number of checkmarks is 26.

Total number of **Yes** checkmarks from your self-assessment = \_\_\_\_\_\_\_\_\_\_\_.

#### **Database**

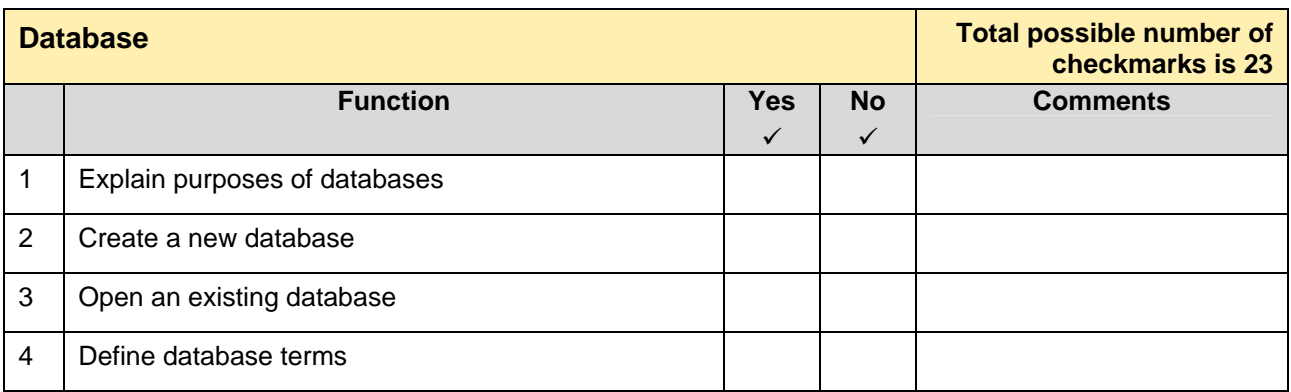

#### Database continued

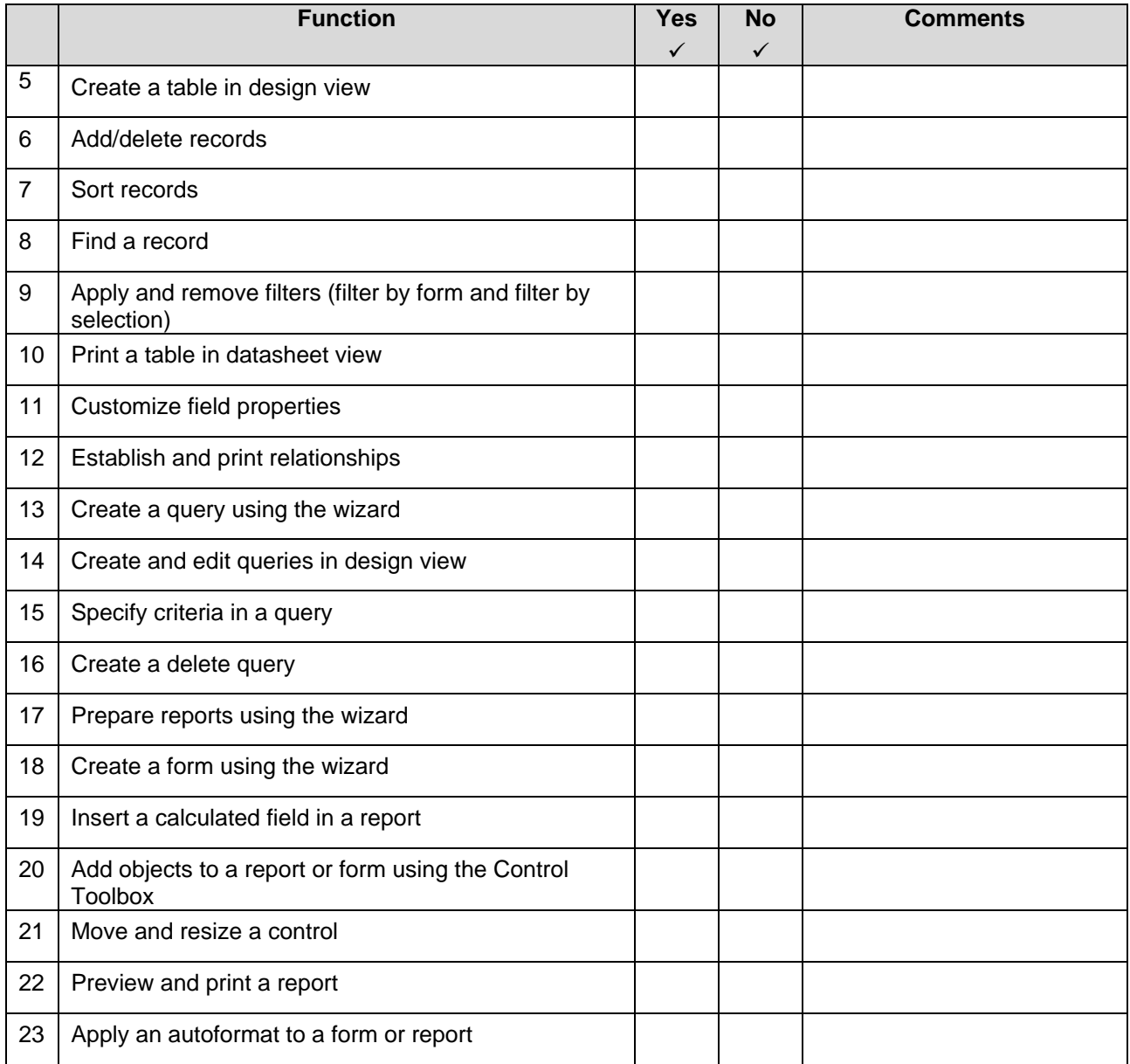

Total possible number of checkmarks is 23.

Total number of **Yes** checkmarks from your self-assessment = \_\_\_\_\_\_\_\_\_\_\_.

# <span id="page-15-0"></span>**Internet/E-mail**

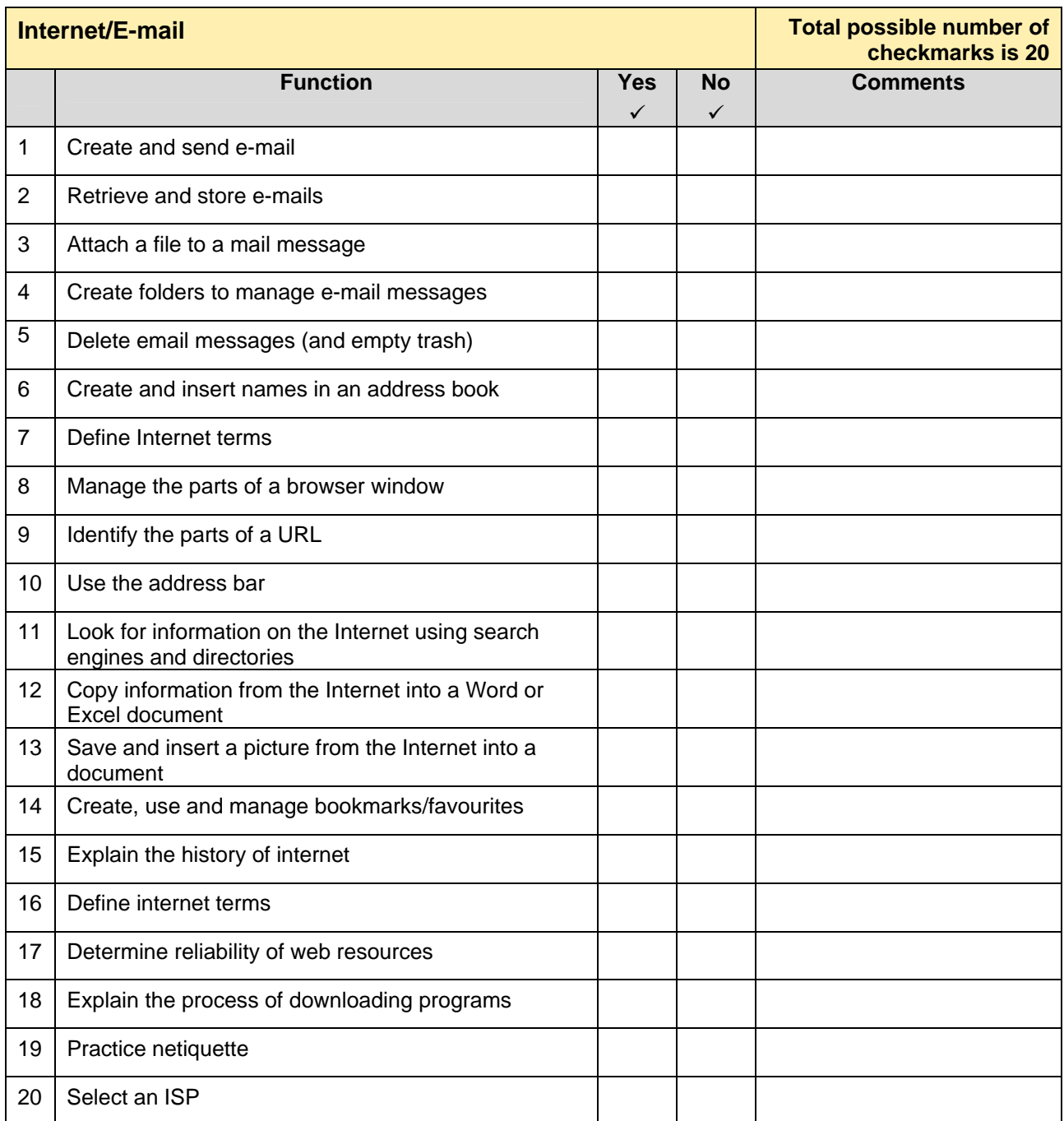

Total possible number of checkmarks is 20.

Total number of **Yes** checkmarks from your self-assessment = \_\_\_\_\_\_\_\_\_\_\_.

### <span id="page-16-0"></span>**Integration**

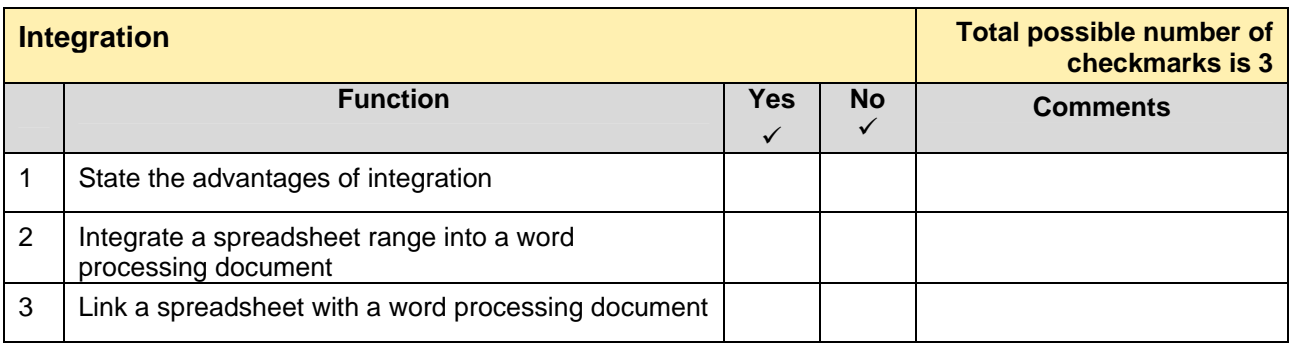

Total possible number of checkmarks is 3.

Total number of **Yes** checkmarks from your self-assessment = \_\_\_\_\_\_\_\_\_\_\_.

# **Suggested Course of Action**

Enter your total checkmarks from each assessment below.

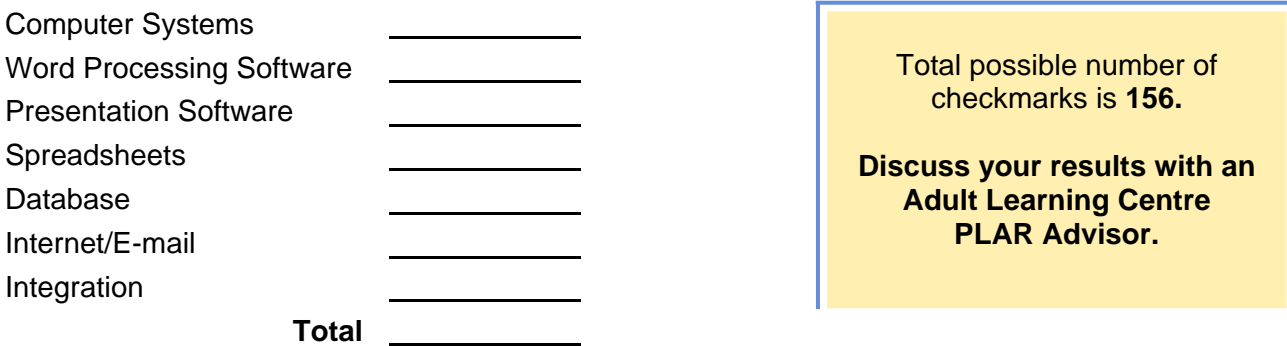

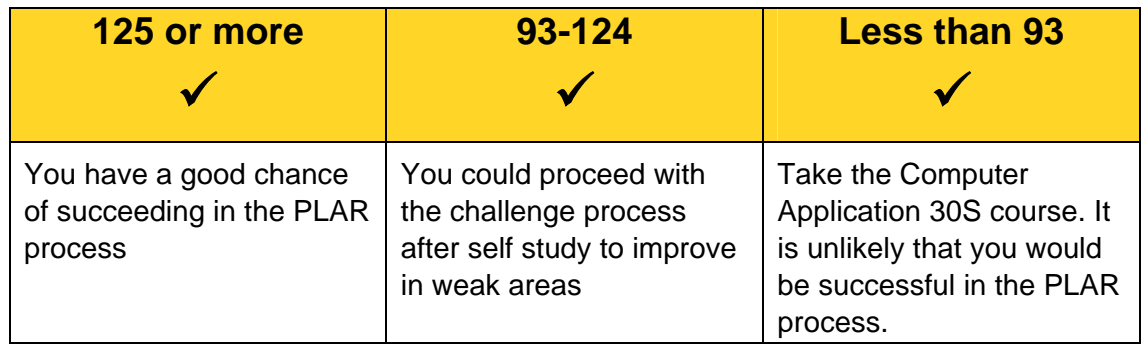

#### <span id="page-17-0"></span>**PLAR Challenge Process**

If you feel that your current skills and knowledge match or exceed what is being taught in the Software Applications 30S course, you can move ahead with the PLAR process. The PLAR process can consist of any of the following methods of evaluating your knowledge of all or specific units of the course. These are examples of some of the assessment tools that can be used by PLAR assessors; individual learning centers may use other evaluation methods.

#### **Case Studies (examples)**

- organize a file management system
- create a document given general guidelines
- **prepare and deliver a topic using a presentation package**
- design a database

#### **Task Specific Assignments**

- open various software files and make changes
- edit or format a document given specific instructions
- create a database file including tables, queries and reports
- send an e-mail message, including options

#### **Interview/Demonstration**

- bring samples of work (E.G. letters, tables, reports, spreadsheets) and discuss setup, formatting, etc.
- explain how to manipulate program screen

#### **Reflections on Samples**

- reflections include thoughts and feelings about your computer skills and accomplishments.
- sample reflection questions can include:
	- $\rightarrow$  What have you produced?
	- $\rightarrow$  What new skills did you learn in producing your work?
	- $\rightarrow$  What new knowledge have you gained?
	- $\rightarrow$  What was the most difficult part of completing the work?
	- $\rightarrow$  Why do you think it was difficult or easy for you?
	- $\rightarrow$  What was the most satisfying thing that happened?

#### **Tests**

Multiple choice or short answer (See next page; correct answers are bolded)

<span id="page-18-0"></span>These are examples of possible test questions. The bold text indicates a correct answer.

#### **Sample Test**

A fast way to add up a column of numbers is to click in the cell below the numbers and then:

- a. Click Subtotals on the Data menu.
- b. View the sum in the formula bar.
- **c. Click the AutoSum button on the Standard toolbar, then press ENTER.**

How should you print a selected area of a worksheet, if you'll want to print a different area next time?

- a. On the File menu, point to Print Area, and then click Set Print Area.
- **b. On the File menu, click Print, and then click Selection under Print what.**
- c. On the View menu, click Custom Views, then click Add.

What's a quick way to extend two numbers to a longer sequence, for instance 1 through 20?

- **a. Select both cells, and then drag the fill handle over the range you want, for instance 18 more rows.**
- b. Select the range you want, including both cells, point to Fill on the Edit menu, and then click Down.
- c. Copy the second cell, click in the cell below it, on the Standard toolbar click the down arrow on the Paste button, and then click Paste Special.

How do you change column width to fit the contents?

- a. Single-click the boundary to the left of the column heading.
- **b. Double-click the boundary to the right of the column heading.**
- c. Press ALT and single-click anywhere in the column.

Suppose you have columns of data that span more than one printed page. How can you automatically print the column headings on each page?

- **a. Click Page Setup on the File menu, click the Sheet tab, and enter the row that contains these column headings under Print titles.**
- b. Click Page Setup on the File menu, click the Page tab, click the Options button, then enter your choices.
- c. Click Page Setup on the File menu, click the Sheet tab, and make a selection under the Print heading.

#### Sample Test continued

Your document is five pages long. How can you number the upper-right corner of each page so that it says "Page 1 of 5," "Page 2 of 5," and so on, whenever it's printed?

- **a. On the View menu, click Header and Footer, and then click the Align Right button on the Formatting toolbar. On the Header and Footer toolbar, click the Insert AutoText button, and then click Page X of Y.**
- b. On the File menu, click Page Setup, click the Layout tab, and then under Headers and footers, click Different odd and even.
- c. On the Format menu, click Bullets and Numbering, then click the Numbered tab and assign numbers to the preferred location on your pages.

If you've just formatted some text so that it stands out, how can you quickly copy that formatting to use on other text?

- a. Click anywhere in the formatted text, double-click the Formatting toolbar boxes showing the font name and size, then click where you want the same format, and start to type.
- b. Select the formatted text. On the Format menu, click Reveal Formatting. Do the same in the other text to learn what you need to change.
- **c. Select the formatted text. On the Standard toolbar, click the Format Painter button, select the other text, then release the mouse button.**

<span id="page-20-0"></span>Now that you are confident in proceeding with the challenge process for Software Applications 30S, it is time to apply for and complete the challenge assessment.

 $|1\rangle$ 

**<sup>1</sup>** Complete an application at your adult learning center.

- **2 2** After your application has been processed, you will be contacted with the date and time available for you to complete your PLAR assessment.
- $3<sup>-1</sup>$ **<sup>3</sup>** Once you have committed to that date, you are responsible for completing your evaluation/testing.
- $|4\rangle$ **<sup>4</sup>** You will receive written notification of your PLAR results.